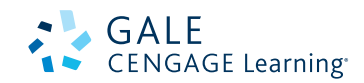

# How to Share Information from Gale eresources with your class.

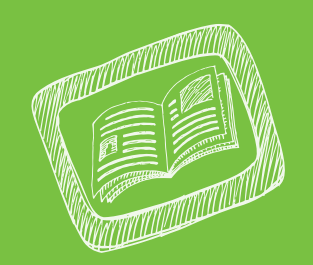

- The four places to create Bookmarks to share eResources with students. ्<br>|<br>|
- 1. The Article Level
- 2. The Publication Page
- 3. The Search Results Level
- 4. The My Folder List

#### A **Bookmark**

is a stable link that will take you back to the page you created the link on. The link in the Address bar is NOT stable and you cannot use this to direct others. The Bookmark link is under the Bookmark icon.

## 1. The Article level

### L **STEPS**

- 1. **Locate an article** you want your students to read.
- 2. In the tools box, **select the "Bookmark"** button.
- 3. **Highlight and copy** the link.
- 4. **Paste that link** onto your course website.

### **NHY THIS IS HELPFUL**

- If you want students to read an article at home.
- You don't want to print it out and waste paper.
- You want students to be able to use the Listening and Translate tools.

## 2. THE publication PAGE

### L **STEPS**

- 1. To share a Publication page, you must first **determine if the Periodical is available**.
- 2. Go to the the **Artemis Basic Search** page.
- 3. Conduct a search.
- 4. **Type the title** of the magazine or newspaper in the Find Box on the left side of the page.
- 5. **Click on the publication in the citation** out of the results list.
- 6. You will see the **About this Publication Page**, where students can search within just that magazine.
- 7. Use the Bookmark to **create a link**, then **copy** and **paste the link** into your website.

### **NHY THIS IS HELPFUL**

- If you already use a magazine in one of your classes you can allow your students access to it at home.
- If you want them to be able to search back issues of a periodical.
- Example: Link to *The Economist* in Economics class.

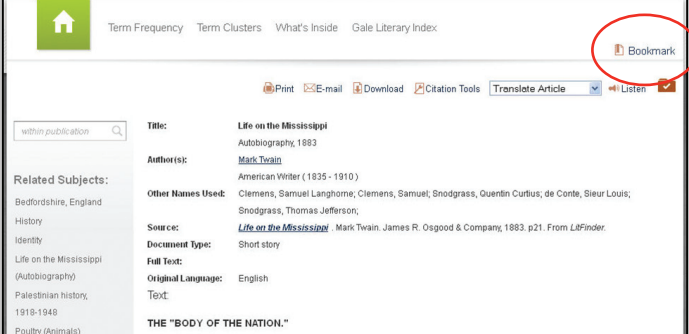

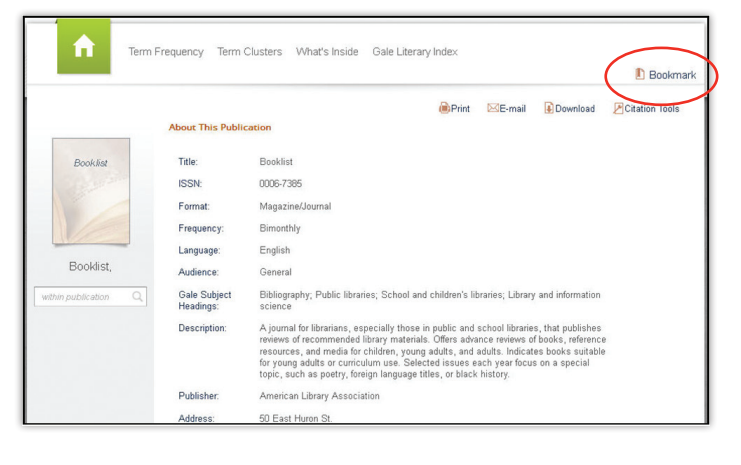

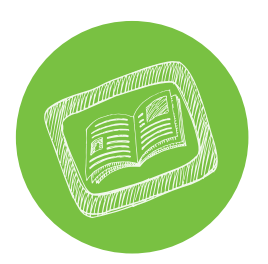

# How to Share Information from Gale ERESOURCES WITH YOUR CLASS.

## 3. THE SEARCH RESULTS SET

### L **STEPS**

- 1. Conduct a **Basic or Advanced Search in Artemis** for your topic.
- 2. On the search results page **select the "Bookmark"** icon.
- 3. **Highlight and copy** the link.
- 4. **Paste that link** into your class website.

### L **WHY THIS IS HELPFUL**

- You want to limit to articles with a specific Document Type or Subject.
- You want the students to use the resources for an assignment but don't want to have to repeat the steps to have them conduct a search.

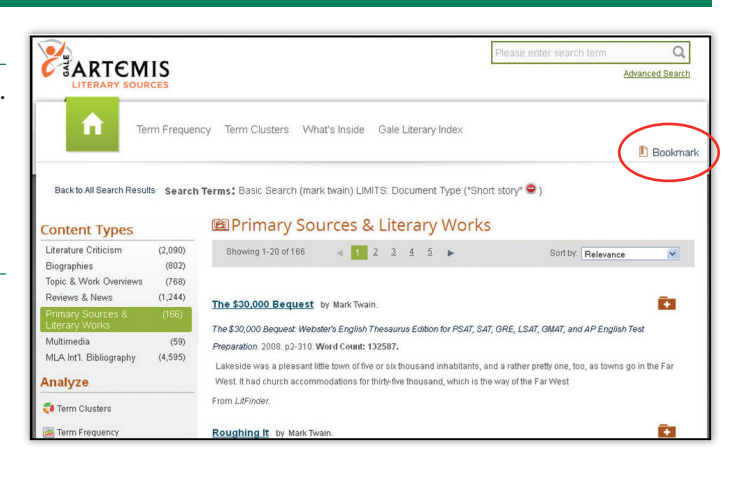

### 4. THE my folder LIST

### L **STEPS**

- 1. On an article page, select the folder icon at the top of the page.
- 2. On a Search results set, click on the folder icon to the left of each of the articles to **select an article**.
- 3. **Go to the "My Folder"** box at the top of the screen.
- 4. On the My Folder page, **select the "Bookmark"** icon.
- 5. **Highlight and copy** the link.
- 6. **Paste that link** into your class website.

### **NHY THIS IS HELPFUL**

- You want to create your own short story or poem anthology based on a topic or theme.
- You want students to read several papers for a class and you want to save space on your class and you want to save space on your class website by putting jst one link to the eResources.
- You want the students to pick an article from a list of articles you have preselected for them to read.

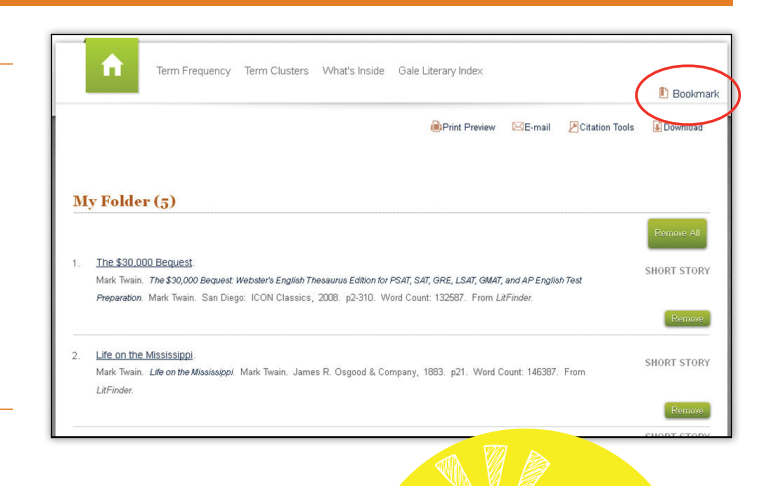

 **REMEMBER: Every time you use a link the library gets a usage statistic which is very important for funding reasons!**

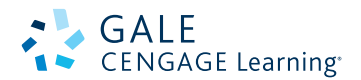